### **SUPPORT**

Models supported include PDS-220FT, PDS-220FC, PDs-220FCS and PDS-220FCS-60

### **WARRANTY**

All products manufactured by ICP DAS are warranted against defective materials for a period of one year from the date of delivery to the original purchaser.

### **WARNING**

ICP DAS assumes no liability for damages consequent to the use of this product. ICP DAS reserves the right to change this manual at any time without notice. The information furnished by ICP DAS is believed to be accurate and reliable. However, no responsibility is assumed by ICP DAS for its use, nor for any infringements of patents or other rights of third parties resulting from its use.

### **COPYRIGHT**

Copyright © 2018 by ICP DAS. All rights are reserved.

### **TRADEMARKS**

Names are used for identification purposes only and may be registered trademarks of their respective companies.

### **CONTACT US**

If you have any questions, please feel free to contact us. We will respond within 2 working days.

Email: [service@icpdas.com](mailto:service@icpdas.com) ; [service.icpdas@gmail.com](mailto:service.icpdas@gmail.com)

## **PDS-220Fx Series**

Firmware Update via 7188XW.exe

Version: 1.0/ Updated: Sep. 2018

**Ch. 2. Firmware Update Procedure Ch. 3. Additional Information Ch. 1. Setting up the PDS-220Fx**

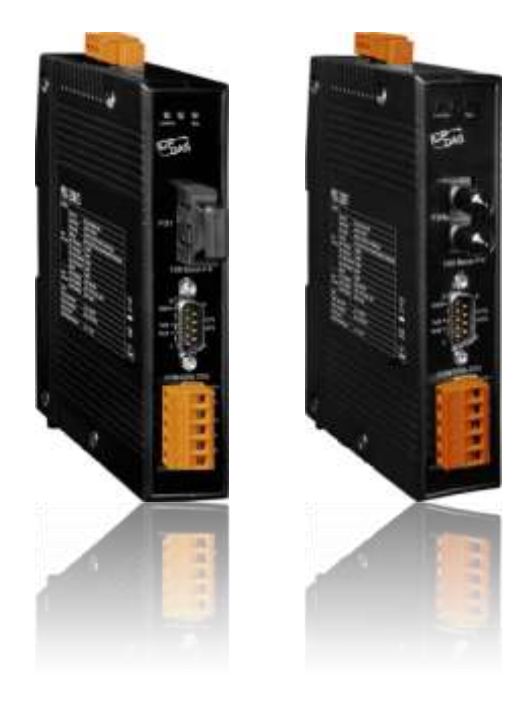

ICP DAS CO., LTD. Website: http://www.icpdas.com

# **1.Setting up the PDS-220Fx**

**Before updating the firmware, please ensure that the PDS-220Fx series module is connected with your host computer. Refer to the following steps for the details.**

**Step 1: Switch off the Power to the PDS-200Fx module.**

**Step 2: Connect the COM1 (RS-232) connector on PDS-220Fx to COM Port on host PC using the CA-0910N cable. Note: CA-0910N is a 3-wire Null-Modem cable (optional).**

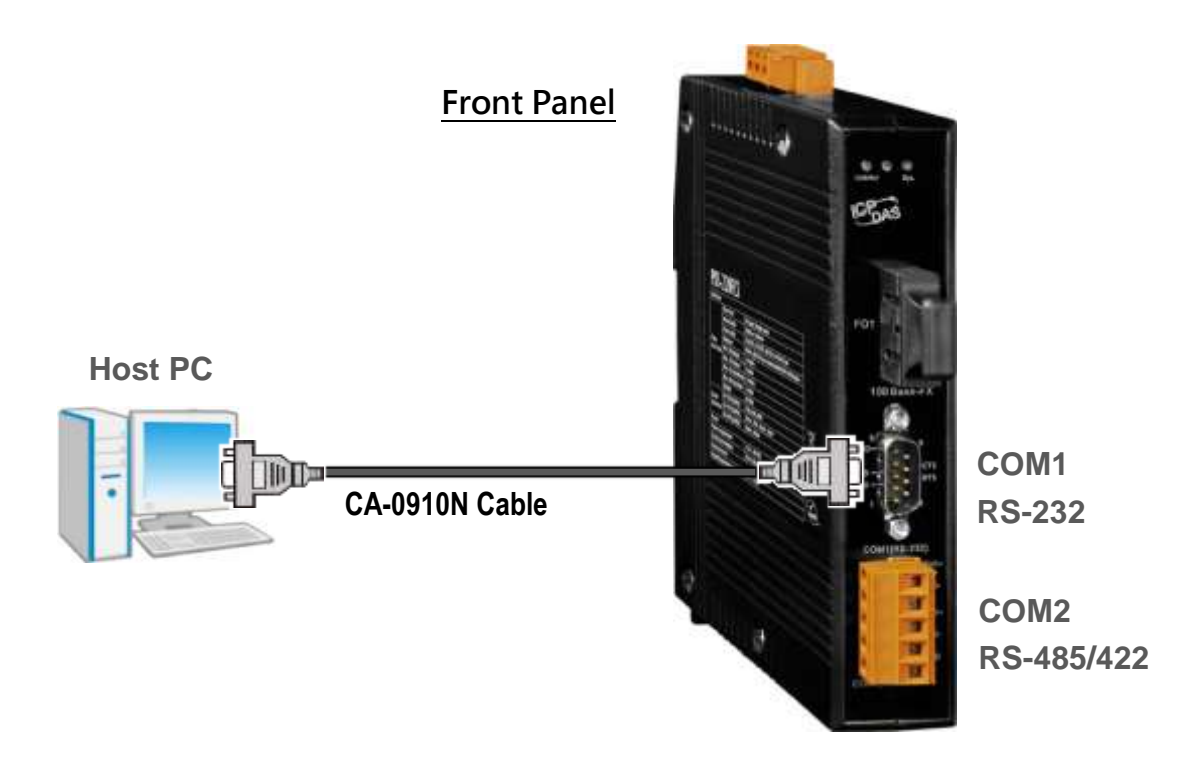

**Step 4: Set the "SW1" to the "Init" position to initiate the update.**

Step 5: Power on  $(+12 - 48 V_{DC})$  the PDS-200Fx module.

### Top Panel

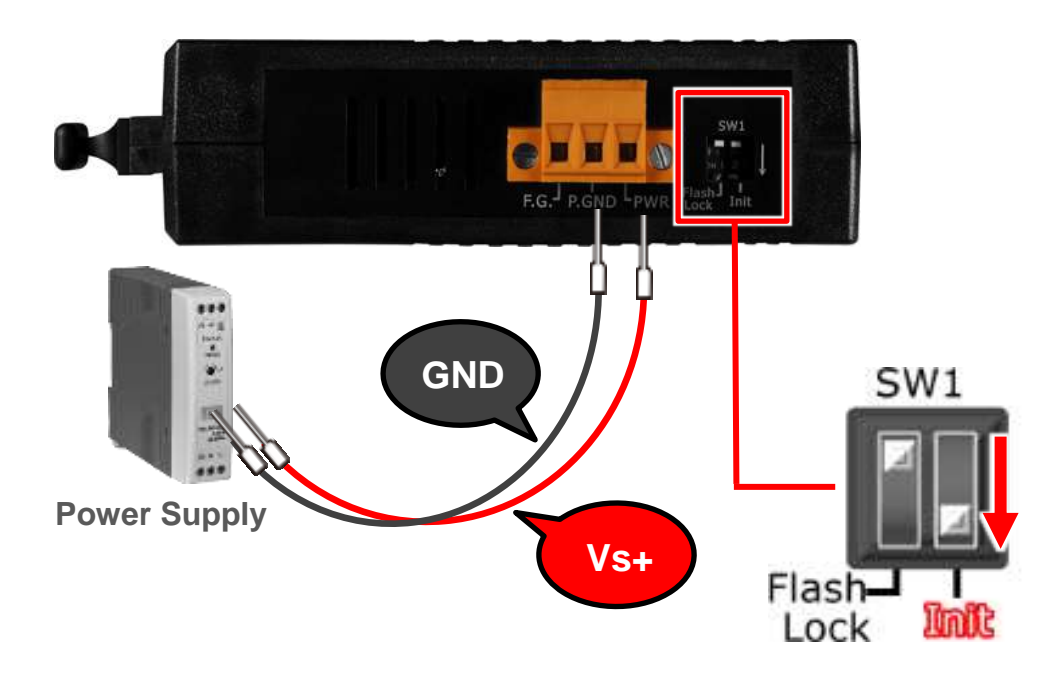

## **2.Firmware Update Procedure**

**Step 1: Download the Firmware File of PDS-200Fx module and then decompress it to a temp folder, for example PDS220\_fw\_xxxxxx.**

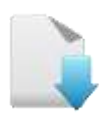

### [Download the Firmware File.](http://ftp.icpdas.com/pub/cd/8000cd/napdos/pds/pds-220fx/firmware/)

The PDS-220Fx firmware and autoexec.bat files are compressed in Zip format. You can decompress the zip file by 7-Zip, WinZip, WinRAR... utilities.

**Step 2: Modify COM Port number in 7188xw.ini file, depend on your PC COM Port that connect to PDS-200Fx.**

For Example (first parameter of the line 1 in the 7188xw.ini)

COM1 ==> C1 B115200 P0 D8 S1

COM2 ==> C2 B115200 P0 D8 S1 **Select the "Save" item from the "File" menu to save the new configuration. Double Click 31** 2 7188XW F 2008/2/26 下午 0. 8 7188xw.ini 2017/12/22 下午 **ISSI autoexec.bat** 7188xw.ini - Notepad  $\times$ DDS-200FX.bat Eila Edit Format View Help C7 B115200 PO D8 S1 PDS-200FX.ini **E** VC6 3301.EXE **2**  $w25$ ■ vcom3301\_release.txt C: COM Port (e.g.  $C7$ )  $\rightarrow$  Modify this item. B: Baud Rate (e.g. B115200) P: Parity (e.g. P0) D: Data Bits (e.g. D8) S: Stop Bits (e.ge. S1)

#### **Step 3: Double click the PDS-200Fx.bat for starting update.**

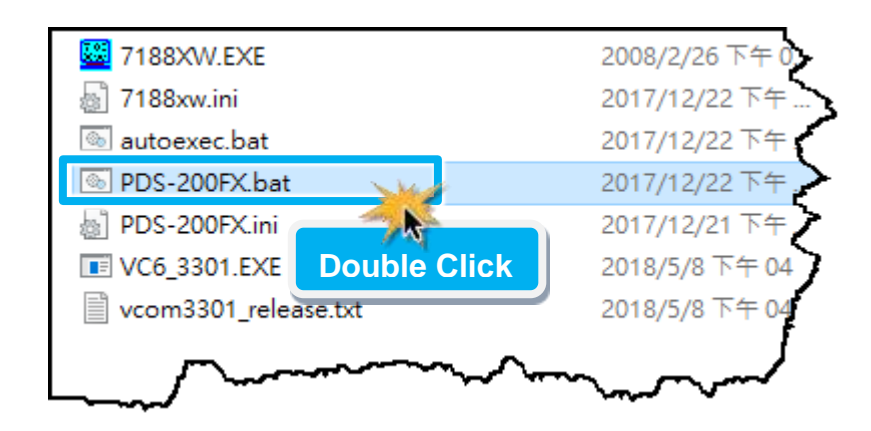

**Step 4: You are now ready to update the firmware. The PDS-200Fx.bat file will auto run the 7188XW.exe utility program and shows the progress of the update.**

**Step 5: The 7188XW.exe utility program will then upload the firmware and autoexec.bat files into PDS-200Fx module automatically. If the update cannot proceed, please refer to note1 [\(Page 8\).](#page-8-0)**

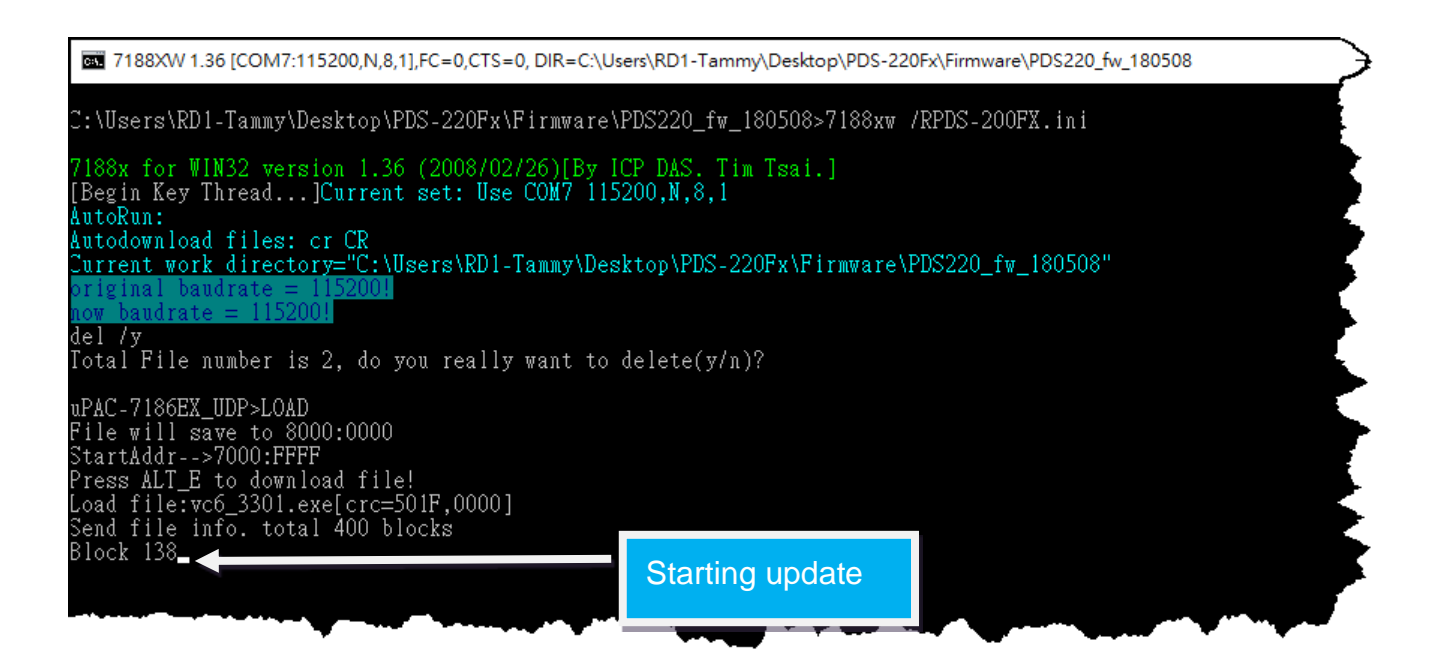

### **Step 6: The Firmware update completed when disply [End file xxx] message. Then click the "X" icon on the right-top corner of the windows to close it.**

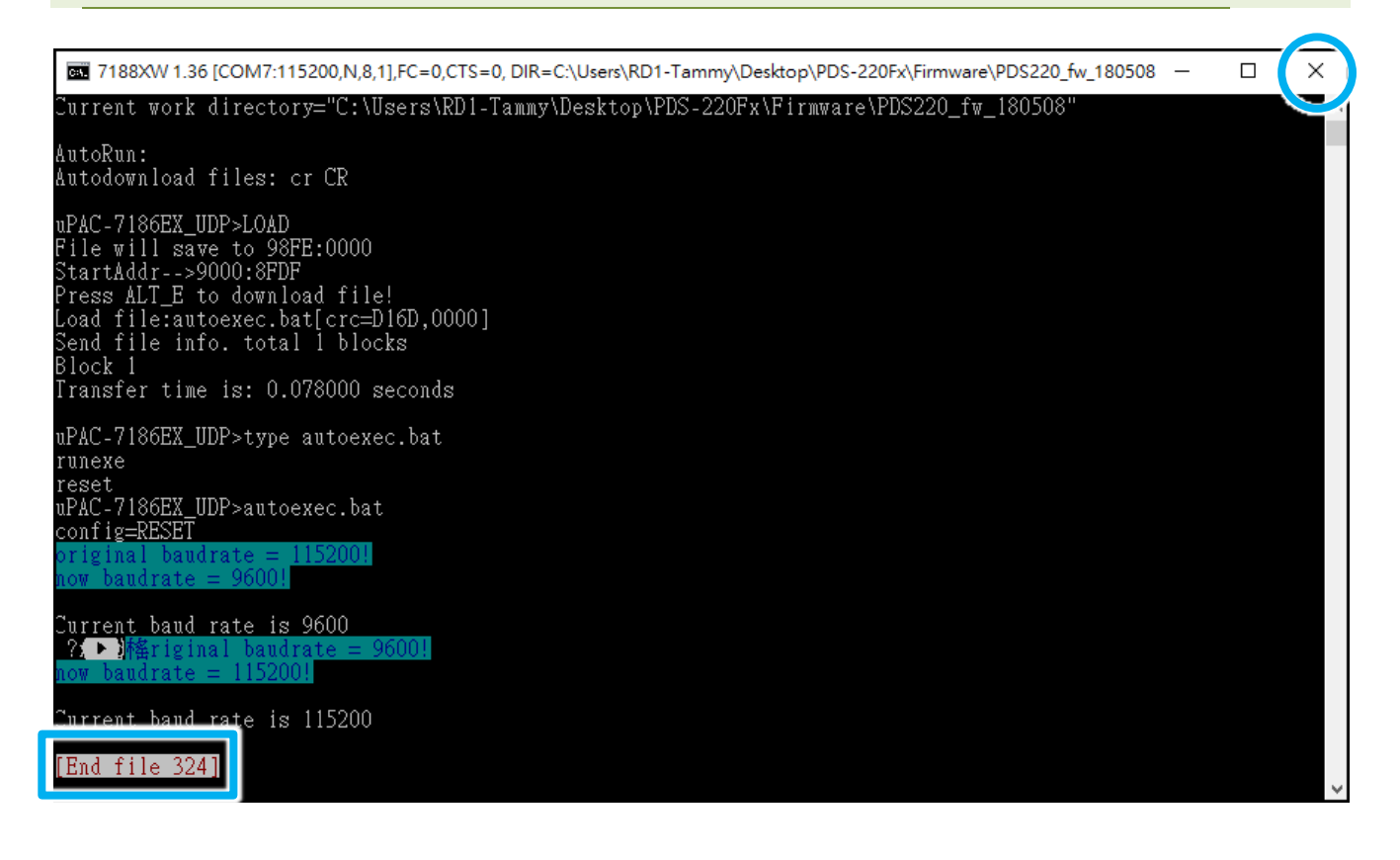

**Step 7: Set the "SW1" to the "Run" position.**

**Step 8: Switch off the Power to the PDS-220Fx module and then switch it back on again to rebbot the module to "Run" operation.**

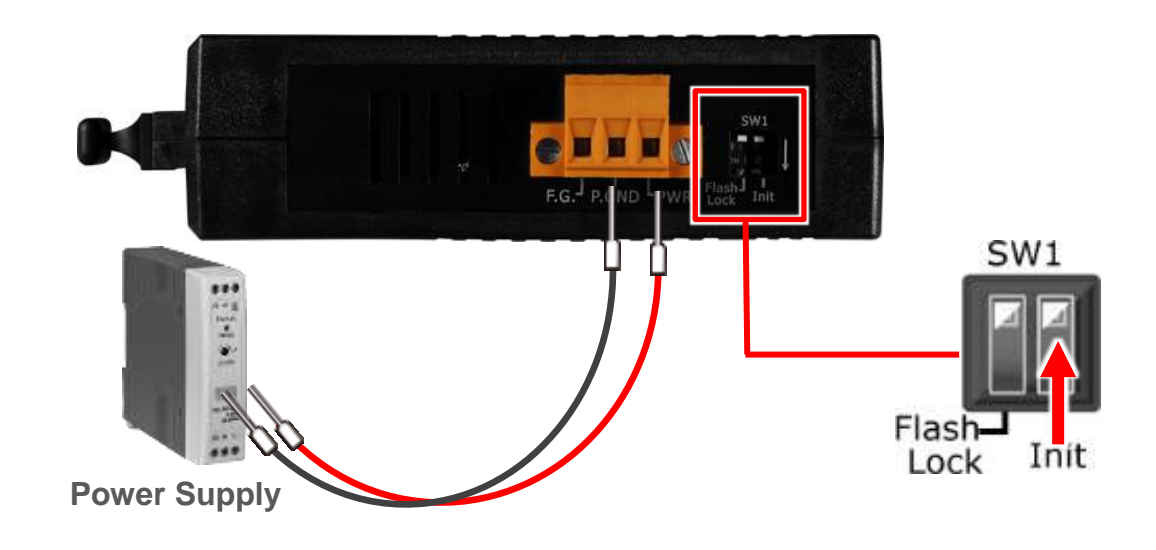

**Step 9: Connect both the PDS-220Fx module and your computer to the same sub network or the same Ethernet Switch.** 

Please refer to **"Chapter 1- Connecting the Power and Host PC"** in the PDS-200Fx Quick Start Guide.

[Download the Quick Start Guide.](http://ftp.icpdas.com/pub/cd/8000cd/napdos/pds/pds-220fx/document/quick_start/)

**Step 10: Install the VxComm Utility on your Host PC, and then run the Utility to search for any PDS-220Fx module connected to the nework.**

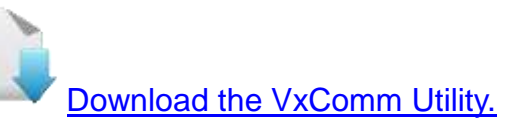

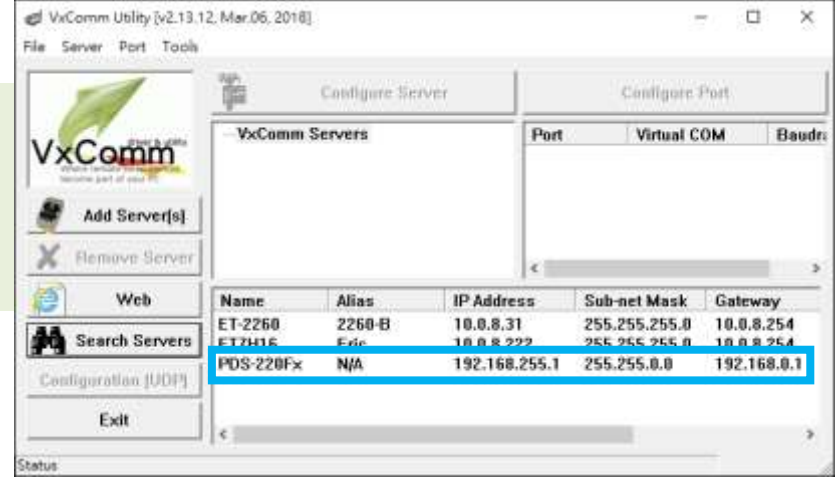

### **Step 11: Configure the correct network settings for the required PDS-700 module.**

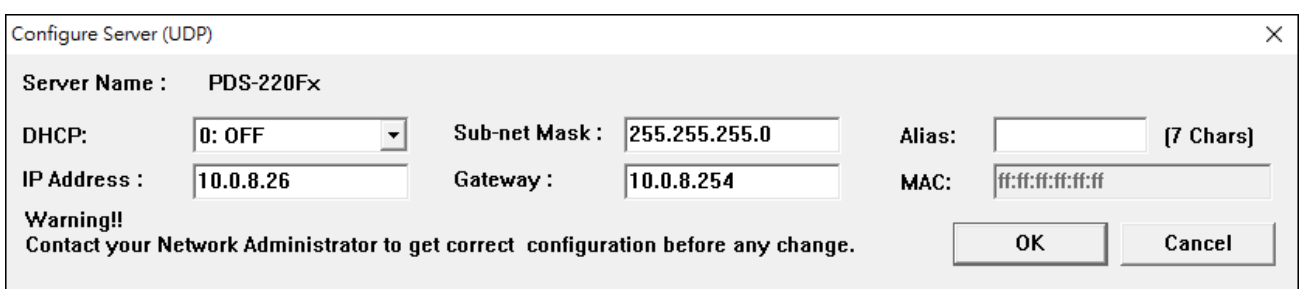

Please refer to **"Chapter 3-Configuring Network Settings"** in the PDS-220Fx Quick Start Guide. If the IP address settings do not work correctly, refer to **note2 [\(Page 8](#page-8-1))**.

[Download the Quick Start Guide.](http://ftp.icpdas.com/pub/cd/8000cd/napdos/pds/pds-220fx/document/quick_start/)

**Step 12: Click the name of the PDS-220Fx module.** 

### **Step 13: Click the "Web" button.**

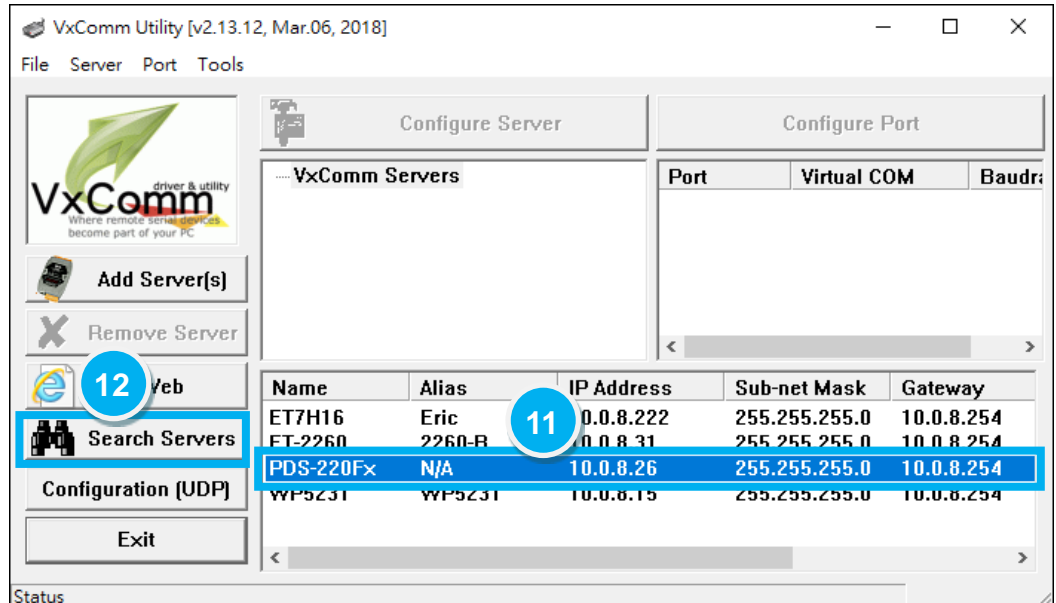

**Step 14: Log in to the web configuration pages for the PDS-220Fx.**

**Step 15: Verify that the firmware version and date details are correct.**

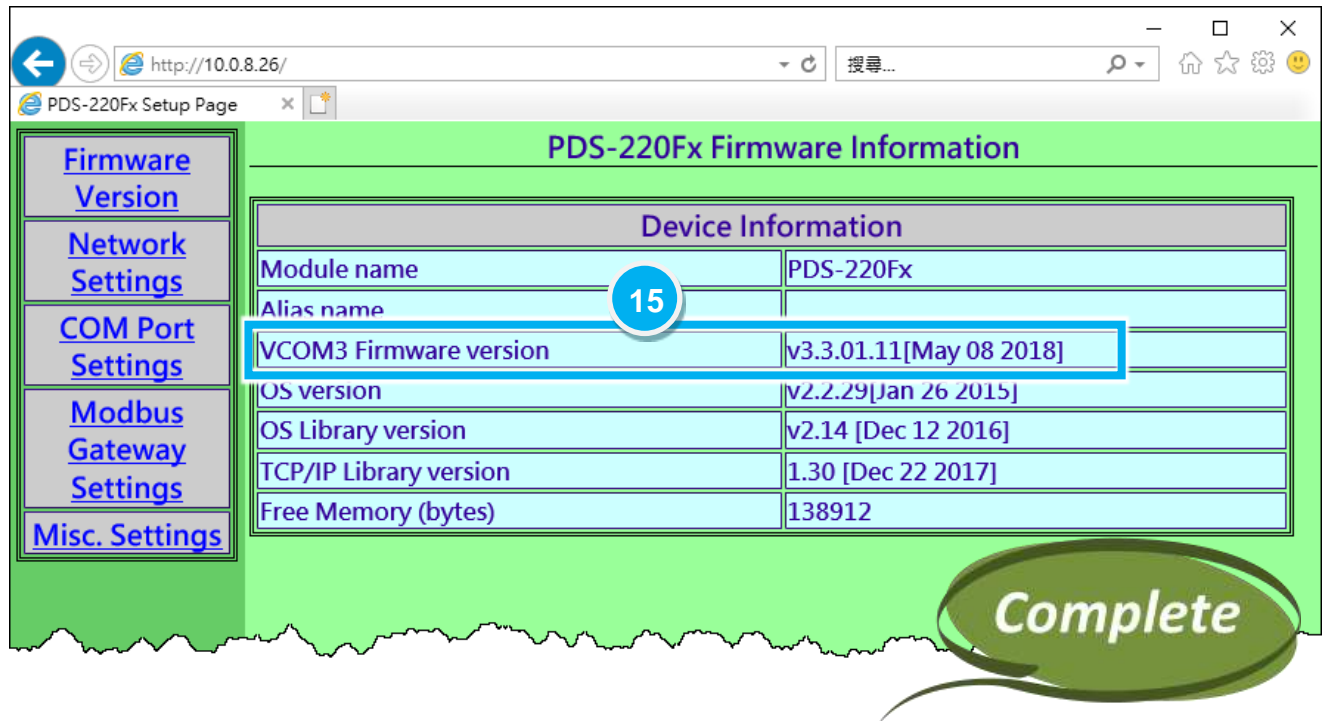

# **3. Additional Information**

### **Notes:**

<span id="page-8-1"></span><span id="page-8-0"></span>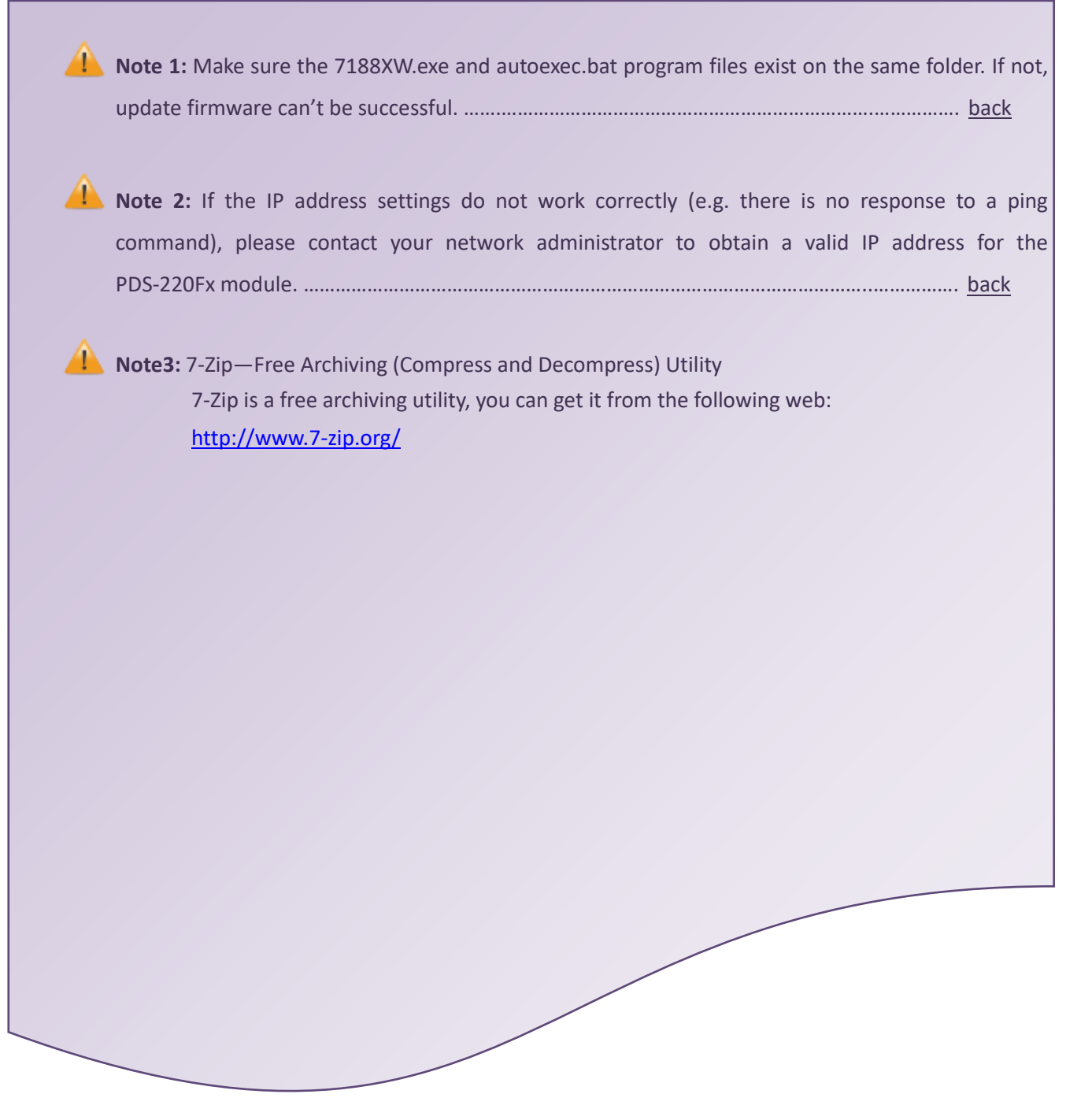